# **How to reformat your NXT Technologies USB Flash Drive**

#### **PLEASE NOTE: WHEN YOU FORMAT YOUR DRIVE IT WILL REMOVE EVERYTHING OFF YOUR DEVICE!**

### **Steps for Mac® compatibility**

- 1. Connect your UBS drive to your computer
- *2. Open* Disk Utility
- *3. Press* Command and Space bar to open Spotlight search box
- *4. Type* in "Disk Utility"
- *5. Press* enter to launch
- *6. Click* to select your USB drive at the side of the window
- *7. Click* Erase at the top of the window
- *8. Type* name for the drive (optional)
- 9. In the format selection box use the *right up & down* arrows to select the preferred file system (see next page)
- *10. Click* Erase
- *11. Close* the Disk Utility window

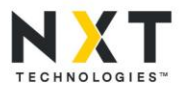

# **How to reformat your NXT Technologies USB Flash Drive**

#### **PLEASE NOTE: WHEN YOU FORMAT YOUR DRIVE IT WILL REMOVE EVERYTHING OFF YOUR DEVICE!**

### **Steps for Windows® compatibility**

- 1. Connect USB drive to computer
- *2. Open* Computer window (Or This PC, depending on your OS)
	- A. For Windows Vista® and 7:
		- *a) Click* Start
		- *b) Click* Computer
	- B. Windows 8 and 8.1:
		- *a) Type* "Computer" in search area of Start screen
		- *b) Click* Computer
	- C. Windows 10:
		- *a) Type* "This PC" in search area of Start screen
		- *b) Click* on This PC
- 3. In the opened window from Step 2, *right click* the drive icon that shows your USB device
- 4. In the menu, *click* Format
- 5. Under Format Device Name (Drive Letter) window, *click* File System, and use the drop-down arrow to select your preferred filing system
- *6. Click* Start
- *7. Click* OK on the warning message
- *8. Click* OK on the Format Complete message
- *9. Click* CLOSE on the Format Device Name (Drive Letter) window
- *10. Close* (X) out of the Computer or This PC window

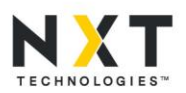